# **LOFFLER**

Client Online Payment Portal Guide

# **Table of Contents**

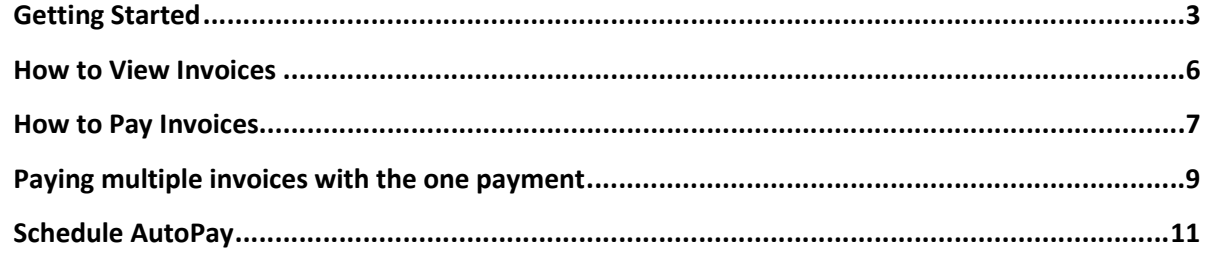

# Getting Started

Loffler Companies, Inc. has implemented a new online payment portal. Future invoices will have a link embedded for you to pay your invoices online, so it's important that you receive your invoices electronically. Please reach out to **AR@loffler.com** with the email address to receive invoices.

You have the option to pay by credit card or ACH payment. A 3% charge will be applied to credit card payments; ACH payments have no additional fees.

When you are ready to pay your invoice, please visit https://payments.ceojuice.com/loffler. Have your invoice number, invoice due date, and zip code ready as you see it on your invoice. You will be able to store payment information and set up recuring automatic payments if you wish.

To get started, create your login by clicking one of the LOG IN buttons:

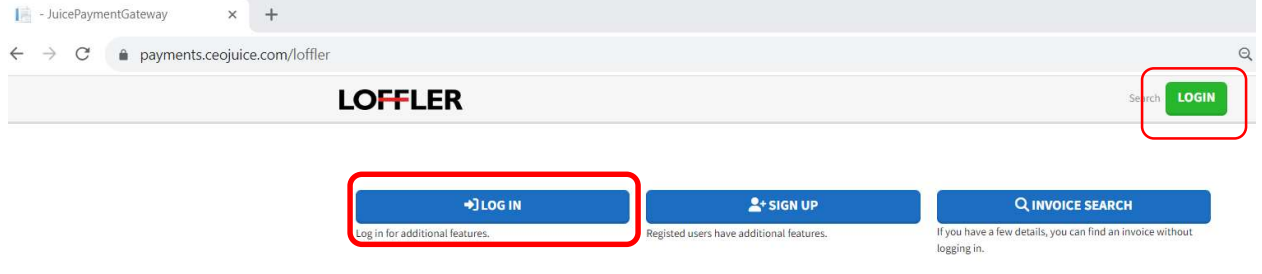

To register and save payment information, Click on Create an Account:

#### Login or **Create an account**

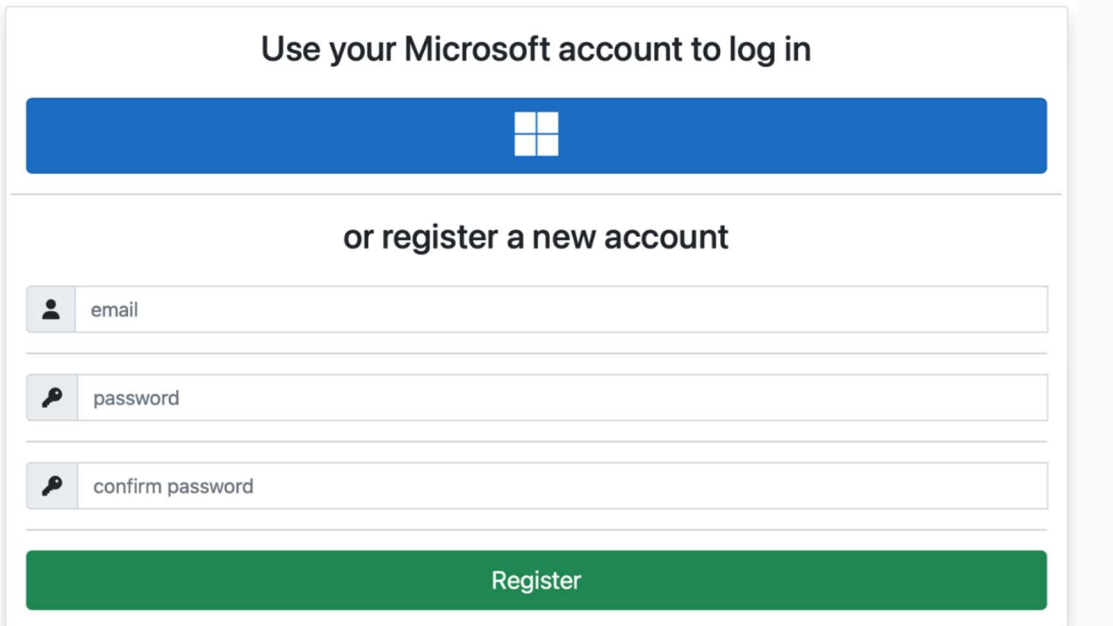

Enter your email address and assign a password, you must use the email address that you currently receive invoices to, then select Register.

A validation email will be sent from alerts@ceojuice.com, to the email address you registered with, open that email (check junk folder if it's not in your inbox).

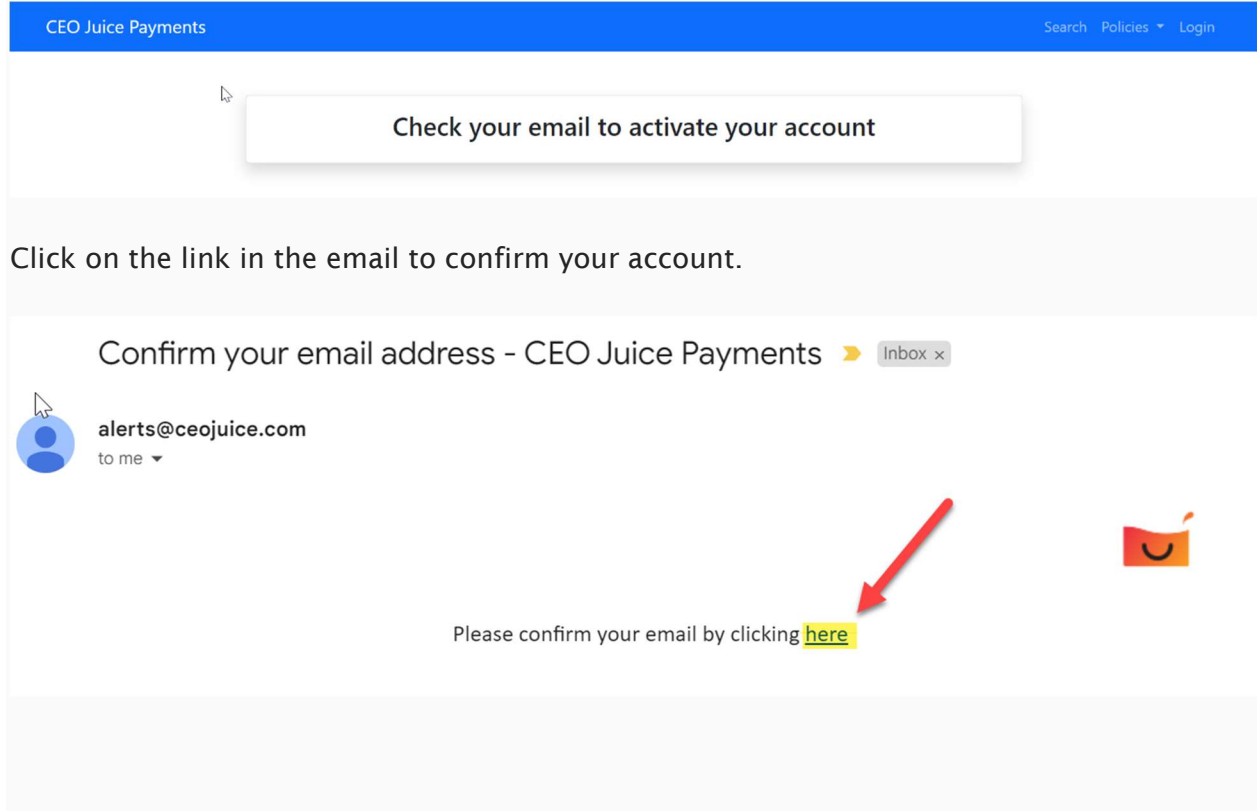

\*If you didn't receive your verification email you can choose Resend email confirmation. After you have registered, if you have forgotten your password you can choose Forgot your password.

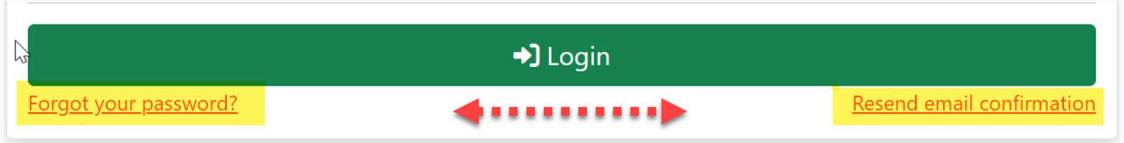

You can now login using those credentials at https://payments.ceojuice.com/loffler.

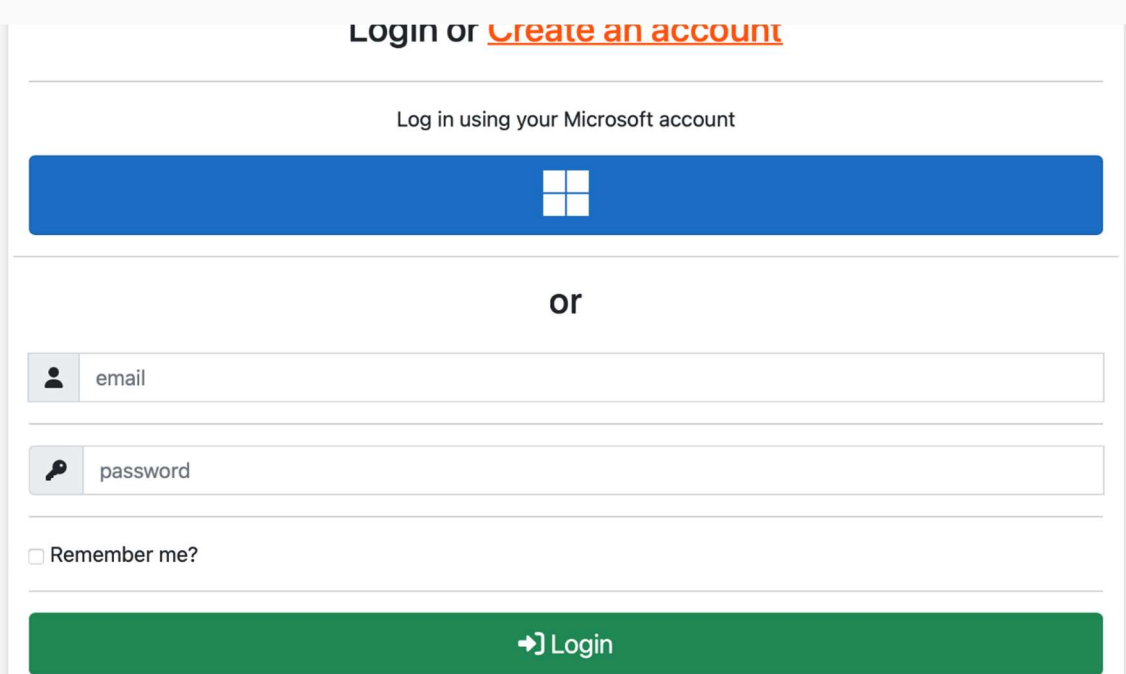

# How to View Invoices

Once logged in your default homepage will be the below, where you can view a single invoice under invoice search, see all open invoices, save payment details and manage your user profile.

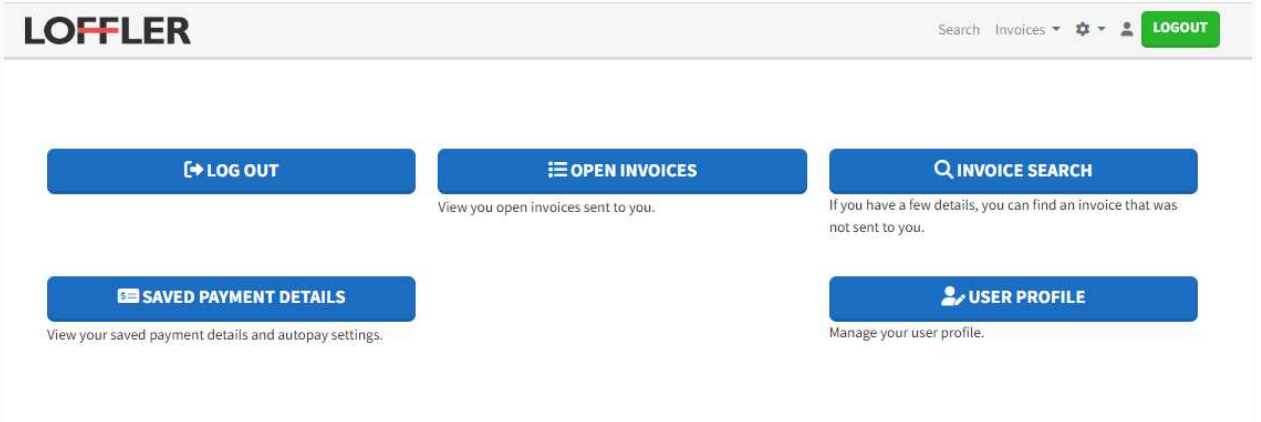

Invoice Search, opens up a search page to view single invoices by entering the invoice number, invoice due date and postal code (you do not have to be logged in to view this page)

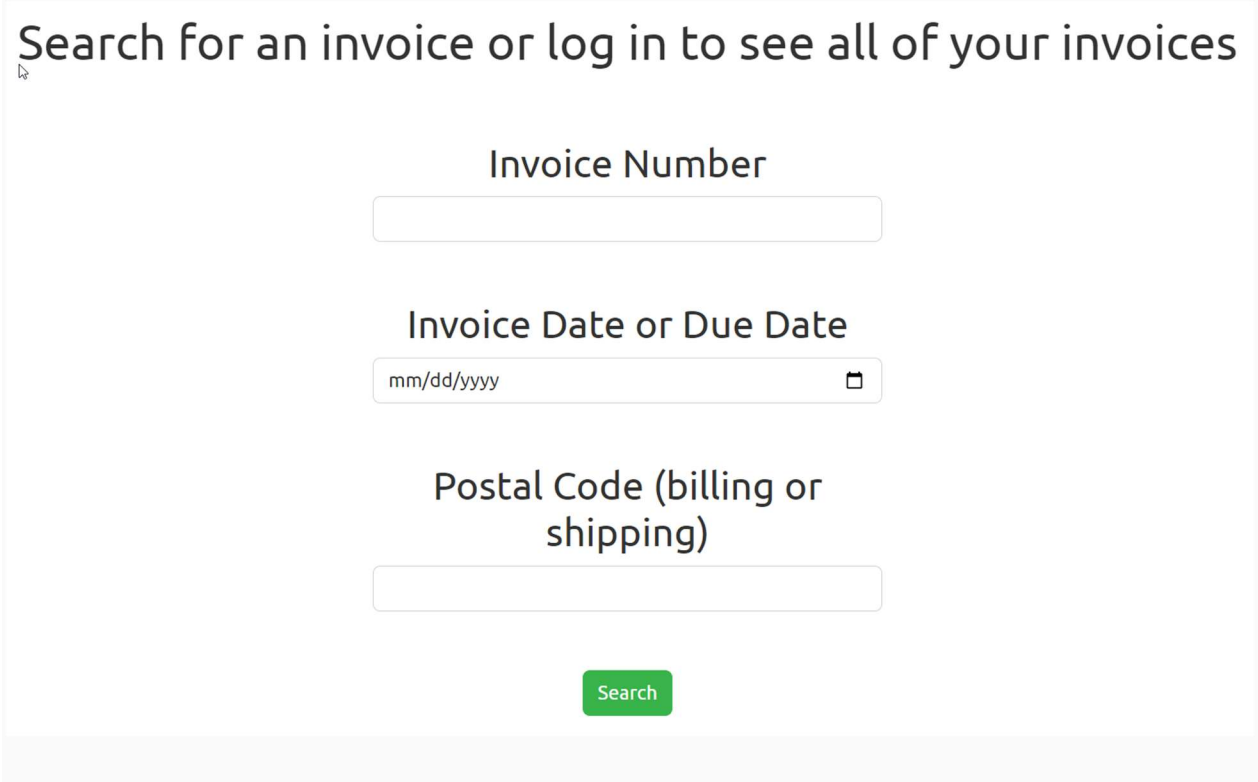

Open Invoices, allows you to see all open invoices.

#### List of multiple invoices

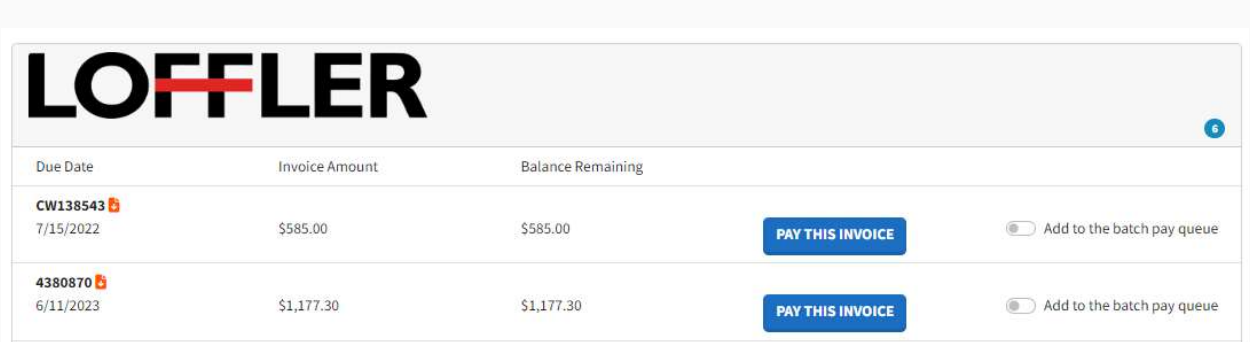

If you get a message saying Don't see the invoice you're looking for? It's possible there are no open invoices or you have registered with an email address that is not originally associated with that invoice.

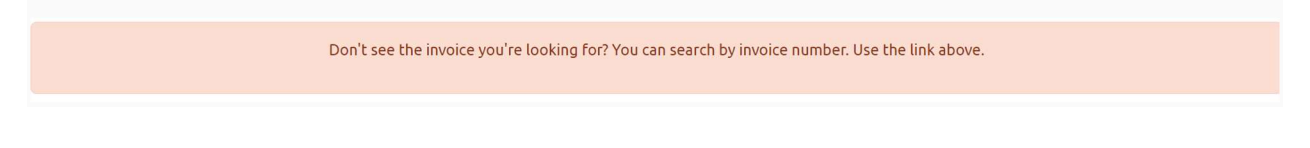

#### How to Pay Invoices

Under Open Invoices, display all your companies open invoices

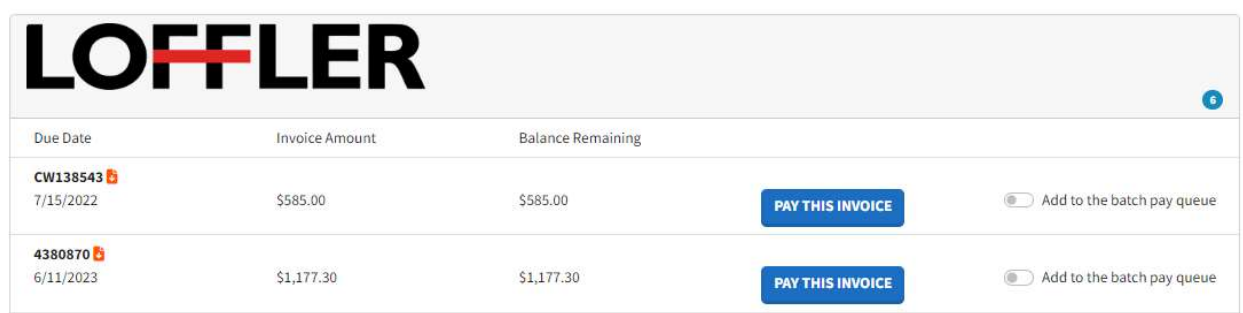

To make a payment for one invoice, Click on the PAY THIS INVOICE button.

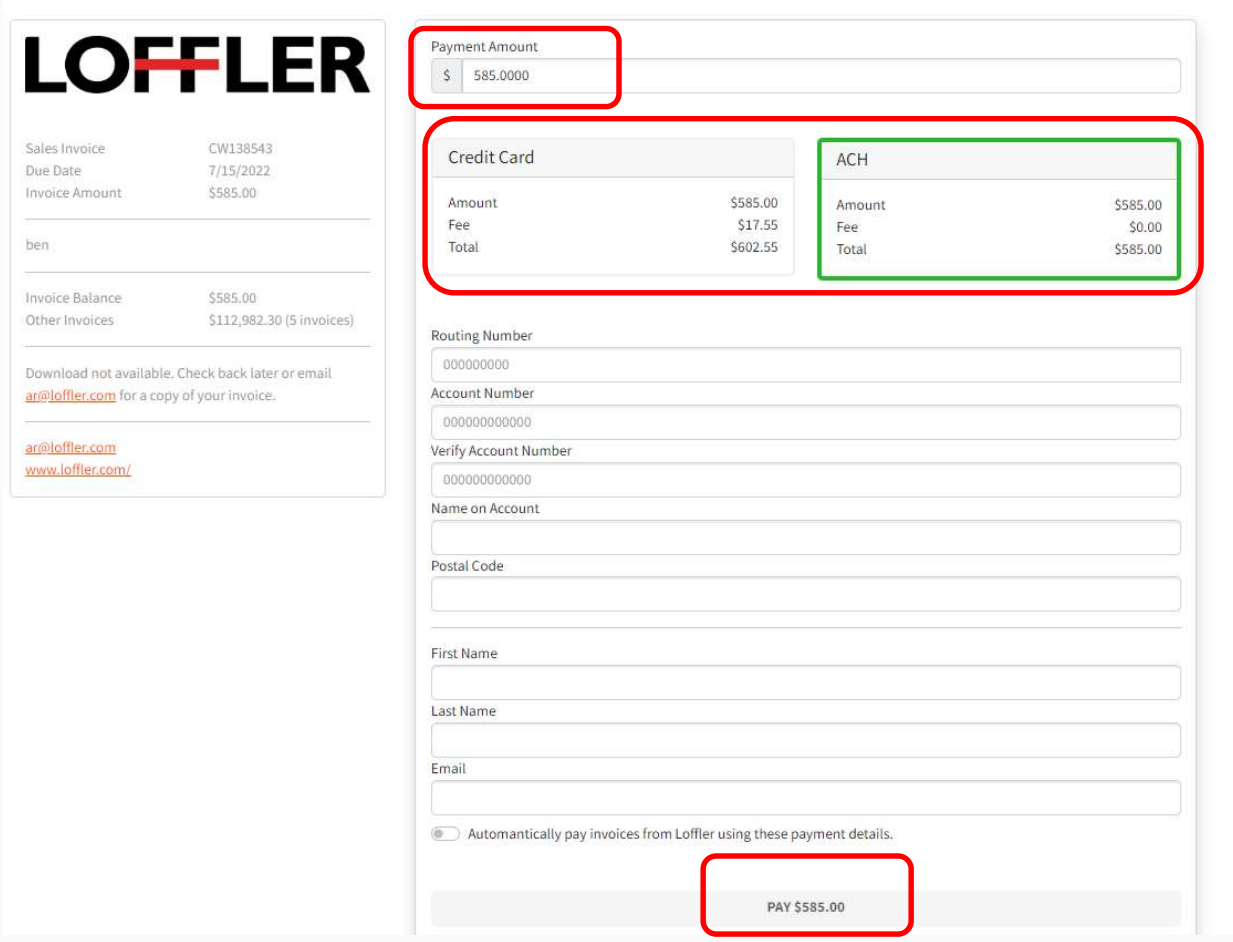

Ensure your payment amount is correct. Select your payment option, ACH or Credit Card, enter payment details, click Pay at the bottom to process payment.

A payment confirmation number will pop up, and you will also be emailed a payment confirmation.

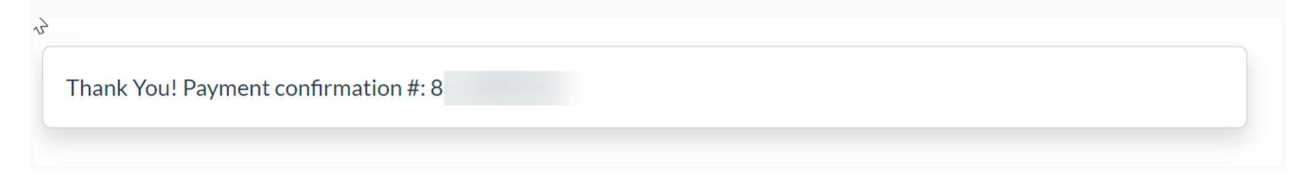

# Paying multiple invoices with the one payment

Under Open Invoices, choose Add to the batch pay queue for each invoice you want to pay, then choose payment amount above to open the payment screen.

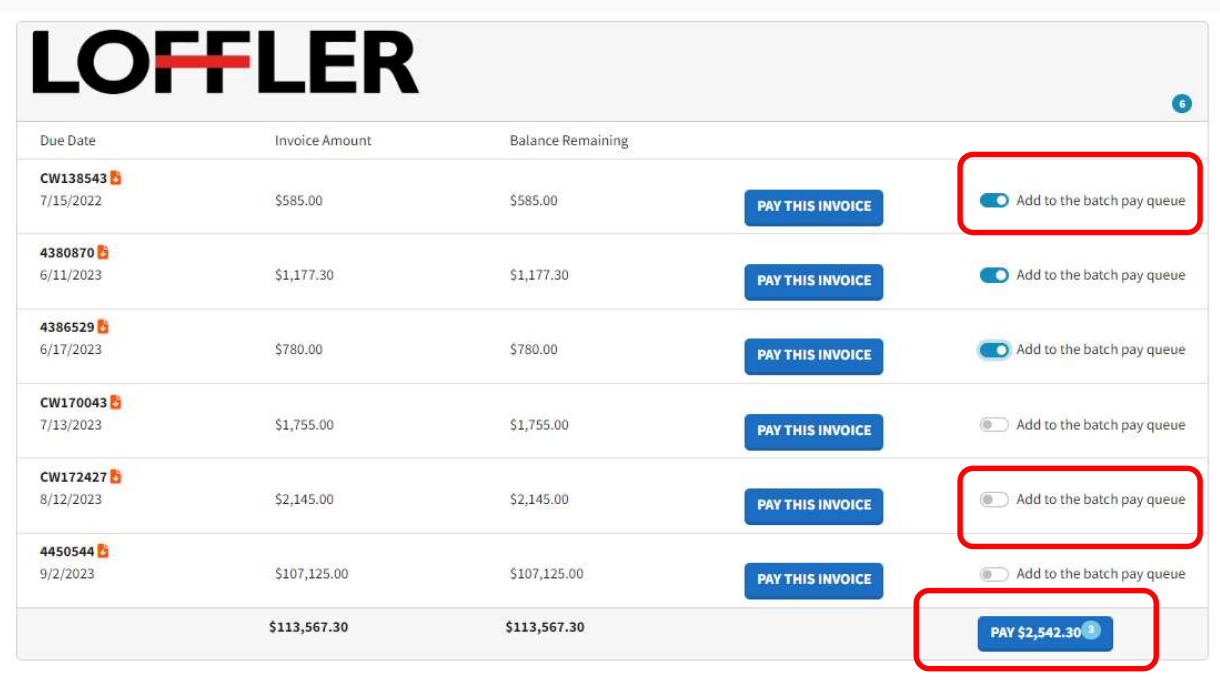

The invoices you chose to pay are listed on the left and the total amount at the top, enter payment information below to complete.

#### Client Online Payment Portal Guide

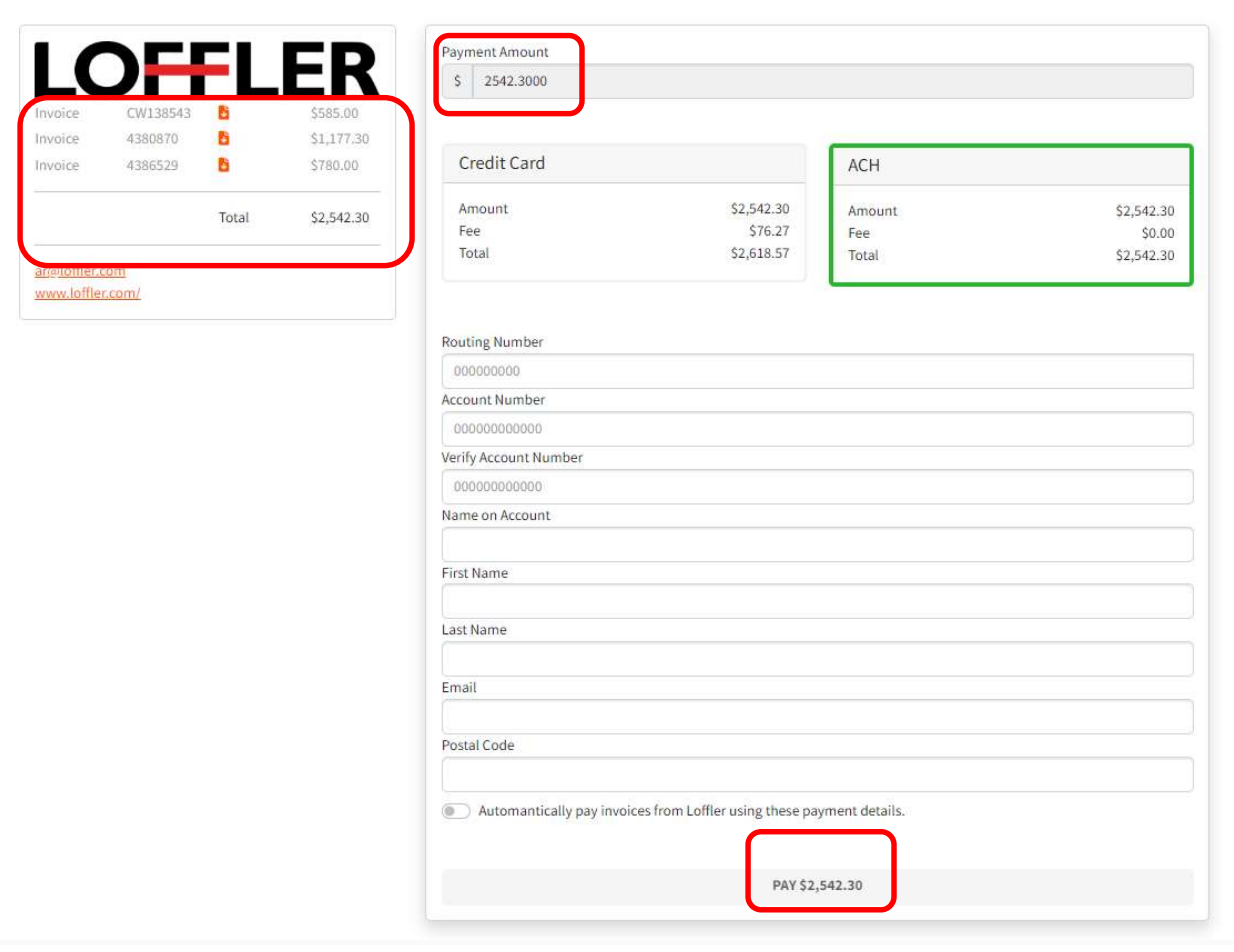

### Schedule AutoPay

To set up autopay, click Automatically pay invoices at the bottom of the screen. Make your auto pay selections:

- Pay on the due date or a specific day of month
- Select the end date (optional)
- Set a Minimum or Maximum amount for auto pay (optional)
- Select the types of invoices you want to auto pay.

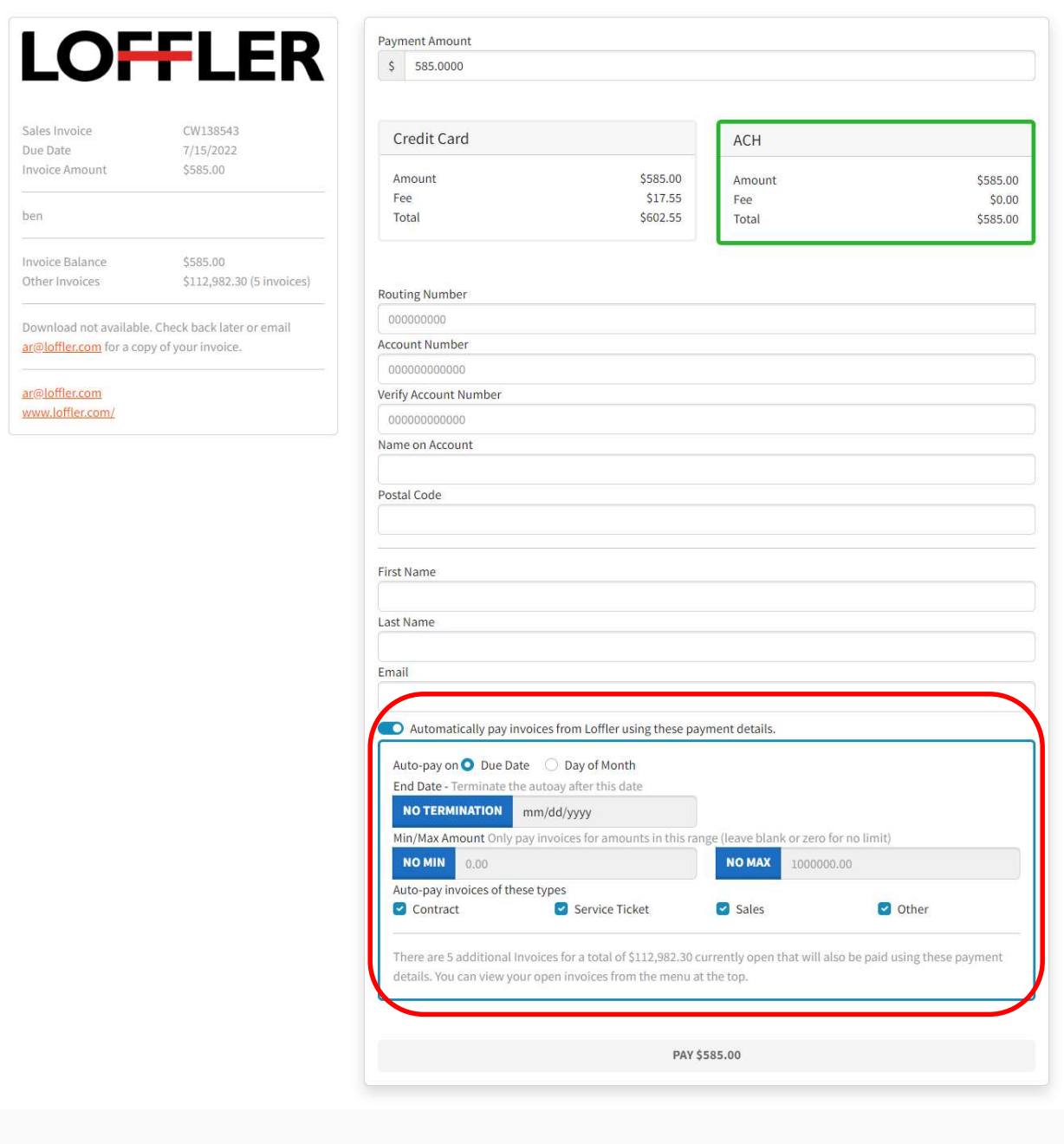

 If there are no open invoices you can go directly to Saved Payment Details from the landing page

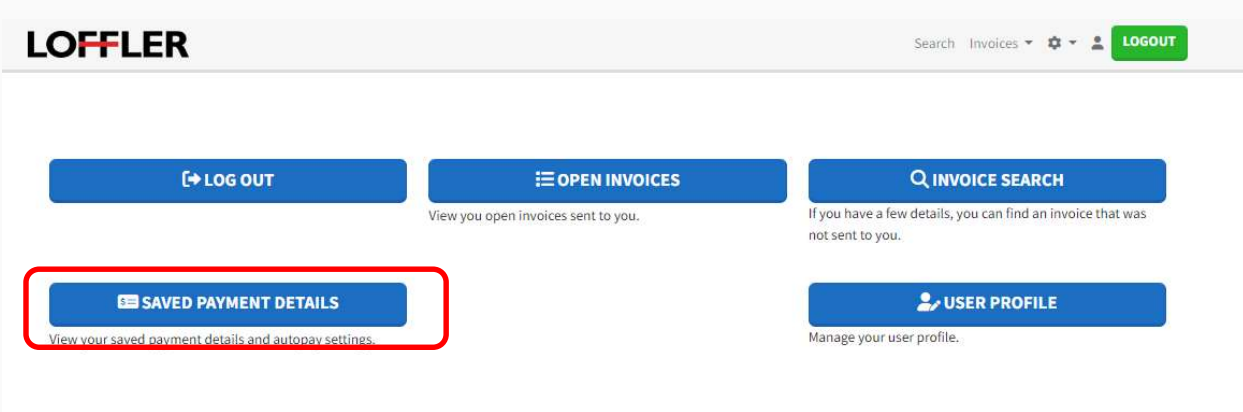

If you have no stored payment details, click on ADD AUTO PAY DETAILS FOR LOFFLER

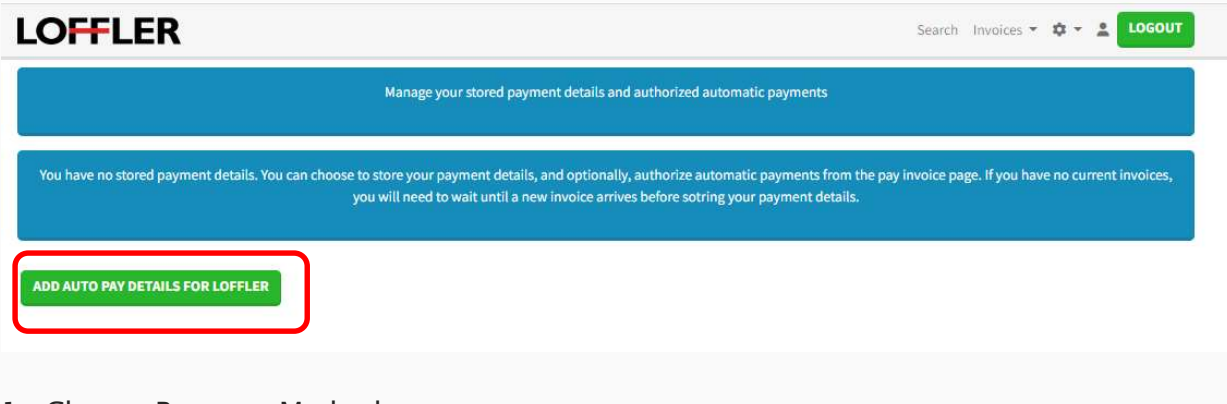

- 1. Choose Payment Method
- 2. Enter Payment Details

3. Choose when to auto pay on due date of a specific day of the month, set termination date, a min or max dollar amount and choose types of invoices applicable to auto pay

4. Choose Submit Auto Pay at the bottom to save all payment details

#### Client Online Payment Portal Guide

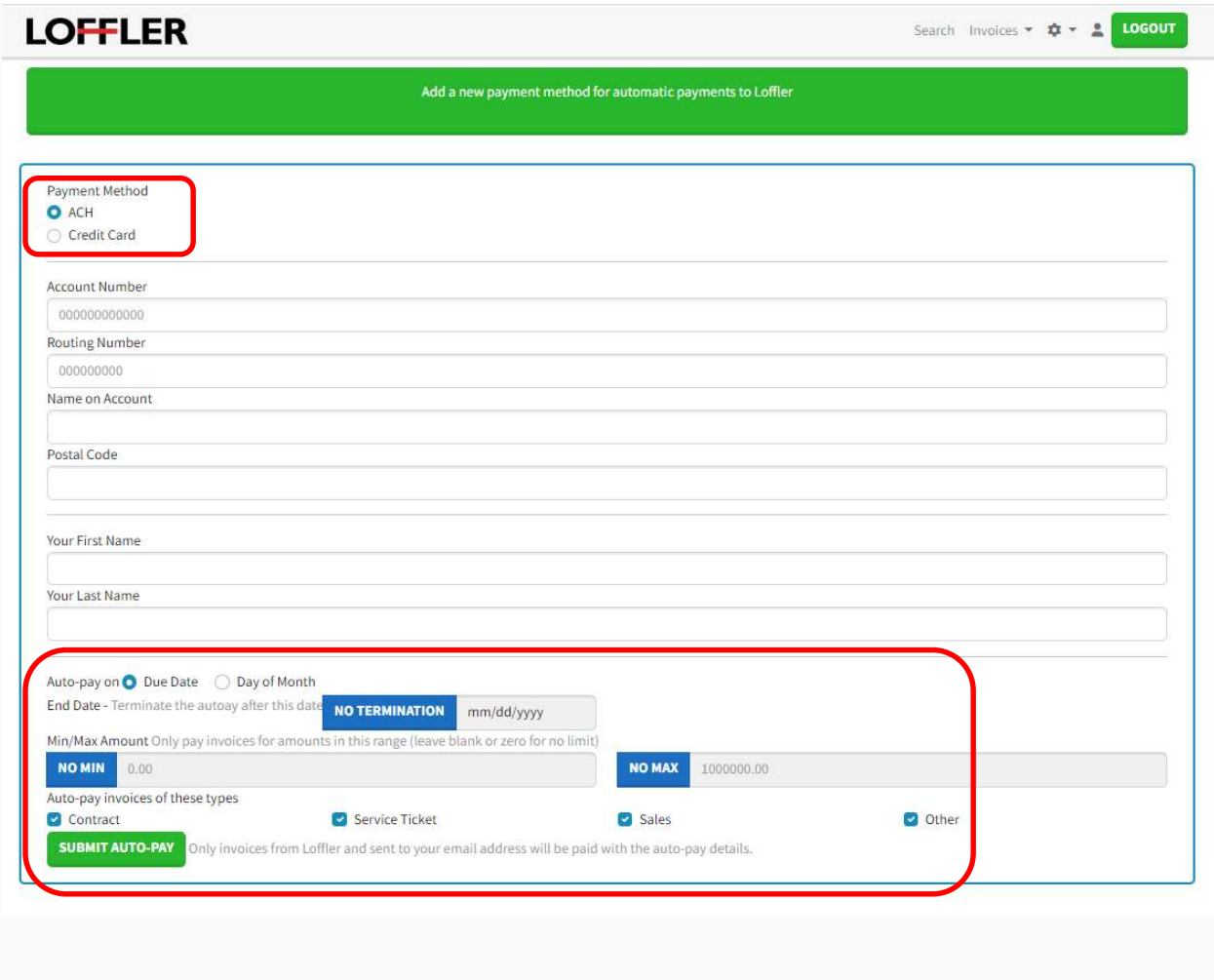